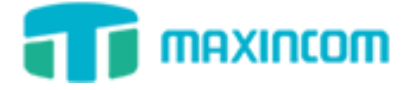

# **MWG1000 Series Firmware Upgrade Guide**

## **Version 1.0**

# **Table of Contents**

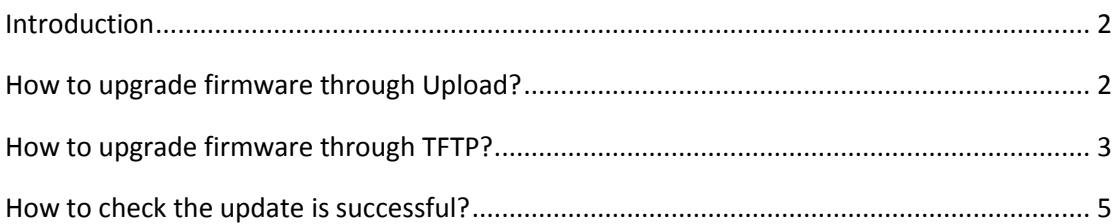

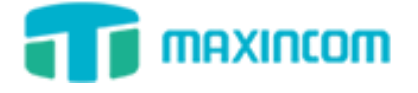

### <span id="page-1-0"></span>**Introduction**

Fimware upgrade can be done via Upload and TFTP.In this guide, we will introduce how to upgrade MWG1004 firmware using both Upload method and TFTP method.

#### **Important:**

- Before firmware upgrade, you need to check device model, hardware version and find the corresponding firmware file, or upgrade would fail. The lastest firmware is available on <http://www.maxincom.com/English/Support/Download/>
- If the "Reset to Factory Setting" is checked, the device will reset all the settings to default configurations.
- If you upgrade firmware failed through TFTP, please check your computer's firewall and turn it off, and re-transfer.
- $\bullet$  In this guide, we show you how to upgrade MWG1004 to firmware version 3.0.0.36.

### <span id="page-1-1"></span>**How to upgrade firmware through Upload?**

#### **To upgrade firmware via web user interface:**

1. Download firmware file. Before getting started, we find the firmware file from <http://www.maxincom.com/English/Support/Download/> As the MWG1004 model, so we choose firmware 3.0.0.36 and download the file.

Note:

The firmware file you downloaded from Maxincom website should be a compressed RAR or ZIP file. You need to decompress the RAR or ZIP file and get the IMG file.

- 2. Click on **System Tools -> Firmware Update**
- 3. Click **Browse** to locate the required firmware from your local system.

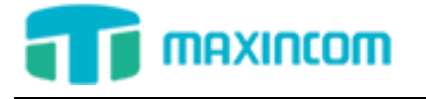

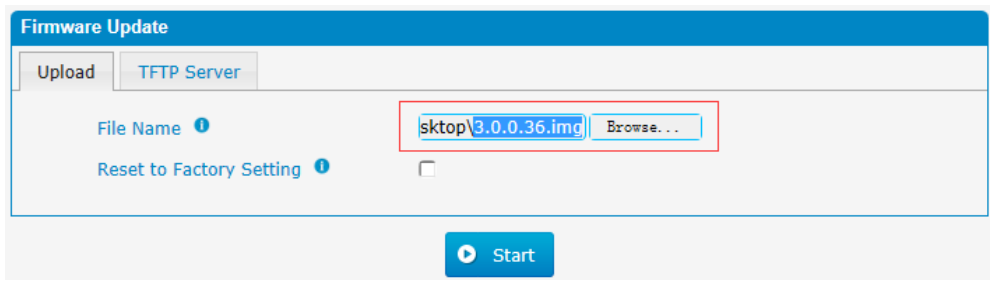

- 4. Click **Start** to upgrade the firmware.
- 5. Click **OK** to confirm upgrading.

The web user interface prompts "Takes approximately 5 minutes to complete the image upgrade, complete reboot starts running lights flashing the meantime, please do not turn off the power, or the upgrade will fail, please be wait patient."

#### <span id="page-2-0"></span>**How to upgrade firmware through TFTP?**

1. Download firmware file. Before getting started, we find the firmware file from <http://www.maxincom.com/English/Support/Download/> As the MWG1004 model, so we choose firmware 3.0.0.36 and download the file.

Note:

The firmware file you downloaded from Maxincom website should be a Compressed RAR or ZIP file. You need to decompress the RAR or ZIP file and get the IMG file.

2. Set up TFTP server on your local system (For example, tftpd on Windows) Download tftpd32 software and install on your Windows. Download Link: [http://tftpd32.jounin.net/tftpd32\\_download.html.](http://tftpd32.jounin.net/tftpd32_download.html)

Open Tftp32 software and copy the firmware file to "C:\Program Files\Tftpd32" directory.

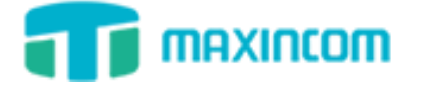

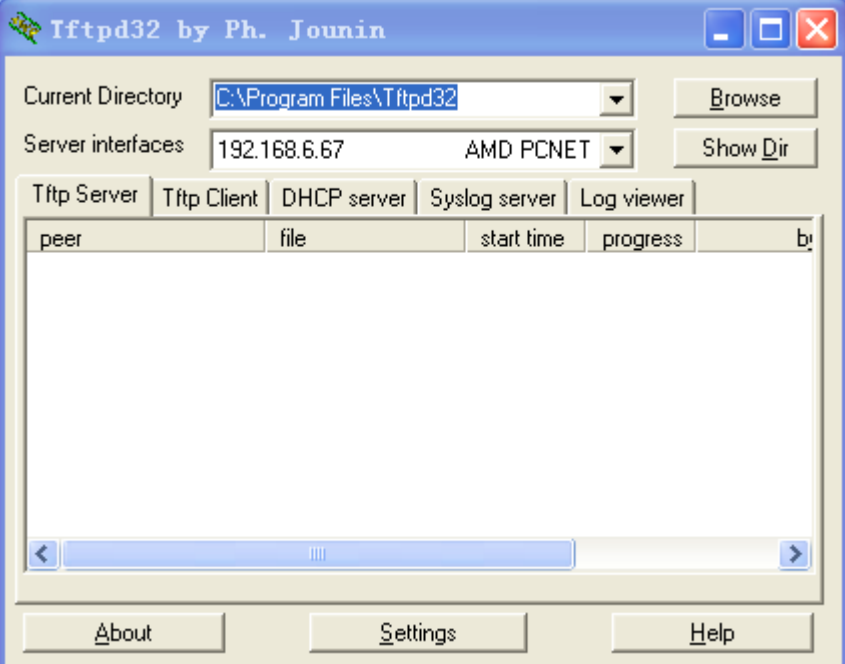

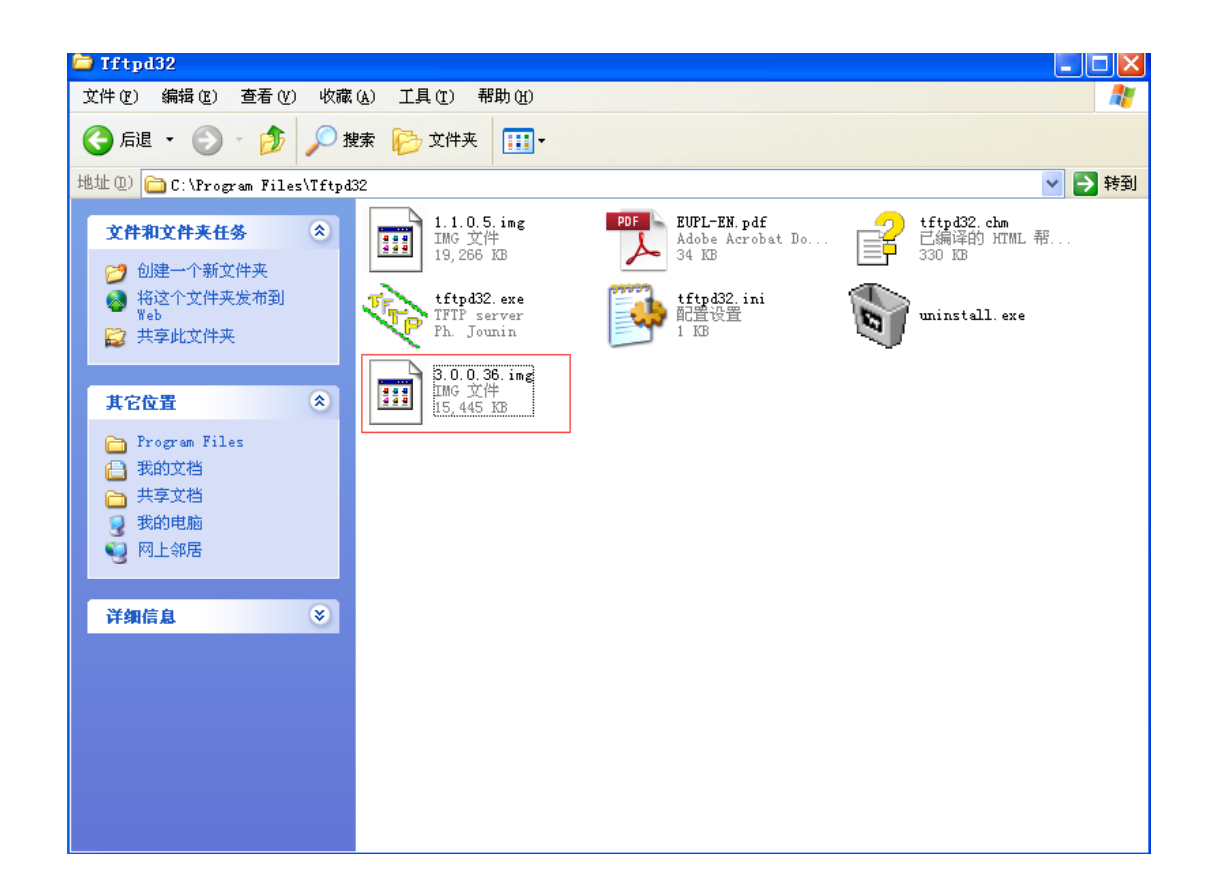

- 3. Click on **System Preferences -> Firmware Update**, choose "TFTP Server".
- 4. **TFTP Server:** Fill in IP address of tftpd32 server (your local system IP address), such as 192.168.6.67

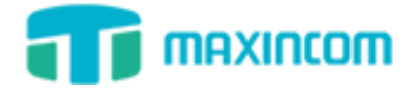

5. **File Name:** Enter the name of firmware upgrade, such as 3.0.0.36.img.

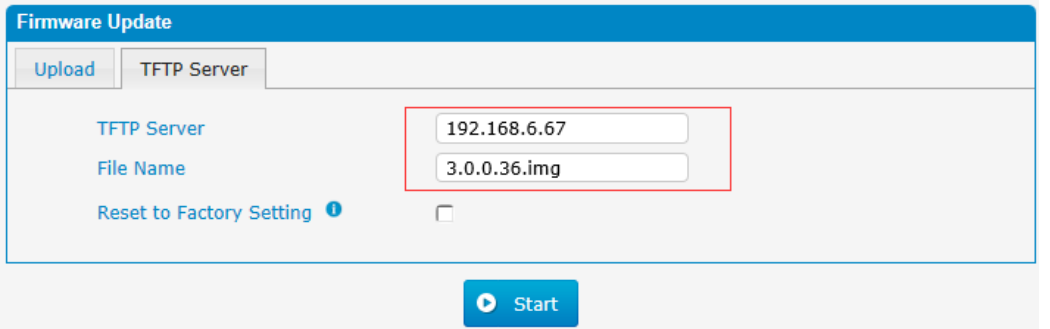

- 6. Click **Start** to upgrade the firmware.
- 7. Click **OK** to confirm upgrading.

The web user interface prompts "Takes approximately 5 minutes to complete the image upgrade, complete reboot starts running lights flashing the meantime, please do not turn off the power, or the upgrade will fail, please be wait patient."

#### <span id="page-4-0"></span>**How to check the update is successful?**

1. If the update is successful, you will see the version info on **System Information**.

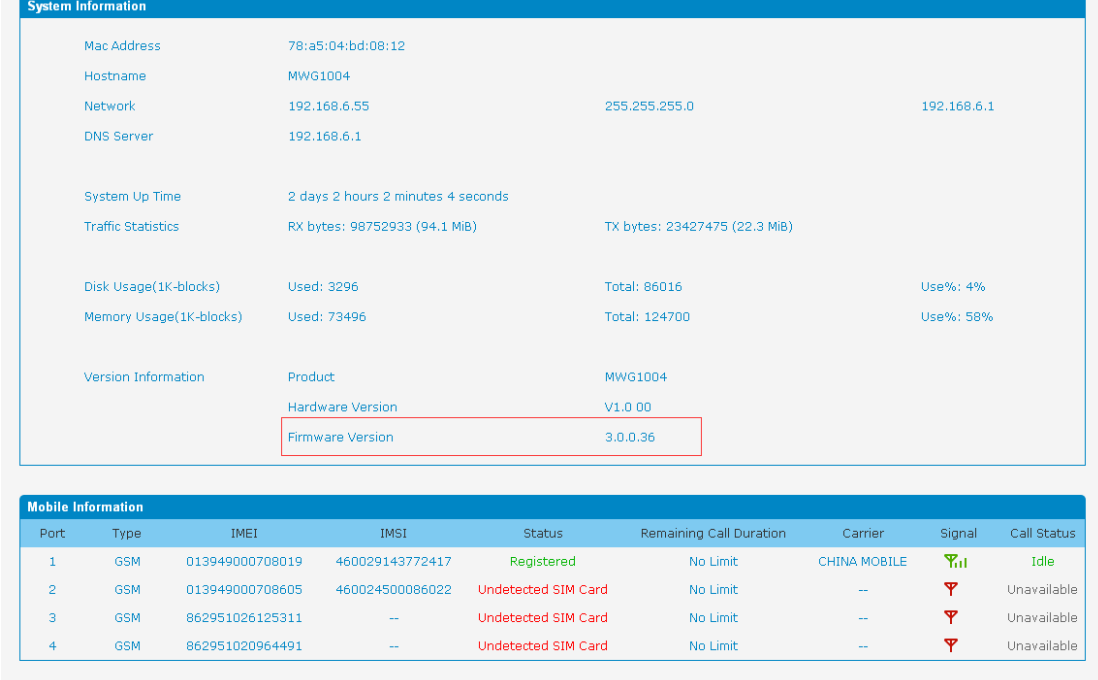